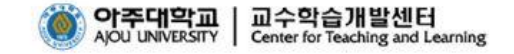

2020-1학기 원격(비대면)수업 운영 안내

- 코로나19의 위기 경보가 '심각 '으로 격상됨에 따라 2020-1학기 학부 개강 후 원격(비대면)수업 운영
- 원격(비대면)수업은 교과 수업 형태에 따라 실시간 수업 또는 녹화 강의 제공
- 아주대학교 학습관리시스템(아주Bb)에서 수강하는 교과목 공지사항 또는 강의노트에서 교수님의 안내사항 확인

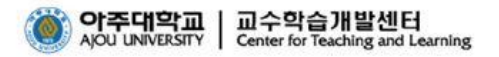

## **CONTENTS**

- 1. 원격(비대면)수업 기본 환경
- 2. 원격(비대면)수업 수강 방법

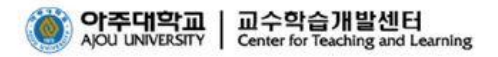

1. 원격(비대면)수업 기본 환경

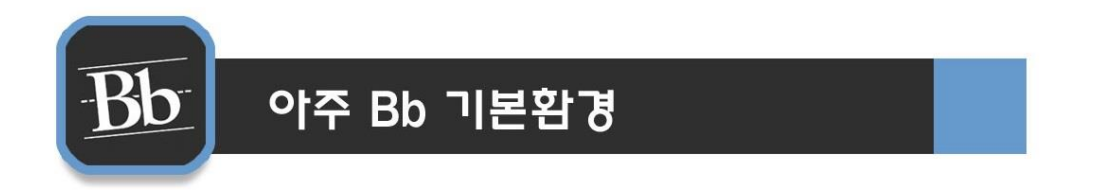

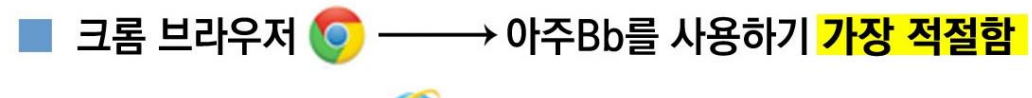

인터넷 익스플로러 <mark>◇</mark> → 버전 11이상 권장

모바일 환경 - 모바일 웹으로 접속가능 (반응형 웹 환경제공) - 어플리케이션 Blackboard 설치권장

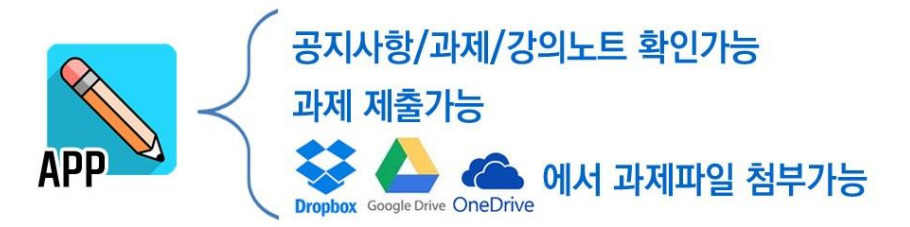

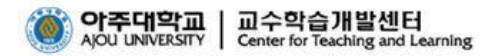

#### 1. 원격(비대면)수업 기본 환경 - 로그인 Bb 아주 Bb 로그인 Aims2(portal.ajou.ac.kr)을 통한 로그인 Aims2 로그인 ▶ 아주Bb 클릭 ◎ 아주대학교 (신)학사서비스 학사서비스 아주Mail 아주Bb

아주Bb 에 직접 로그인 " http://eclass2.ajou.ac.kr "

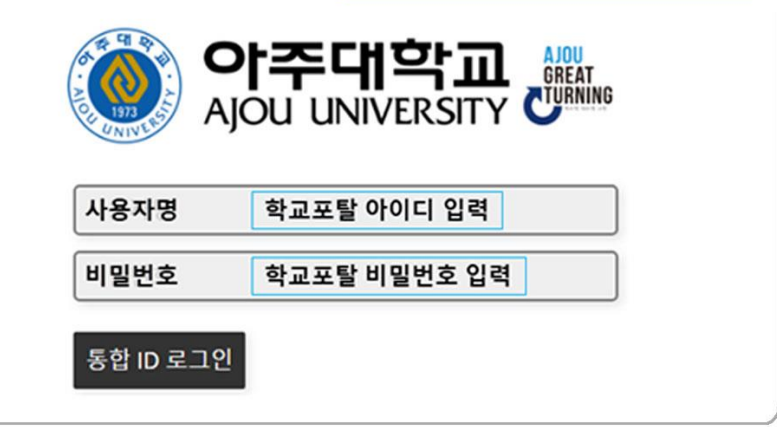

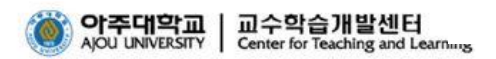

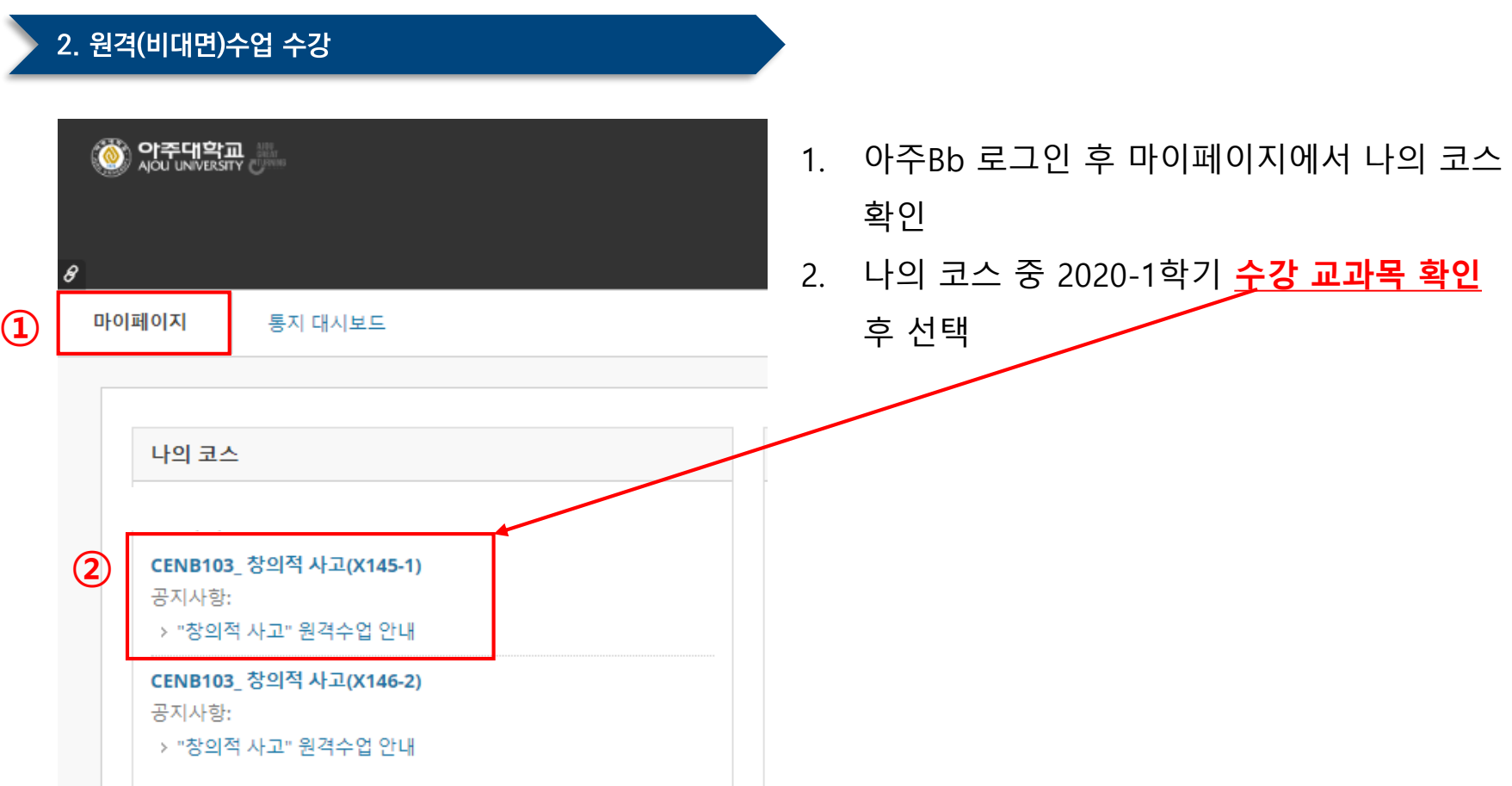

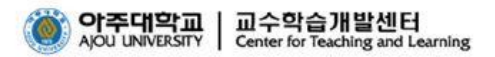

#### 2. 원격(비대면)수업 수강

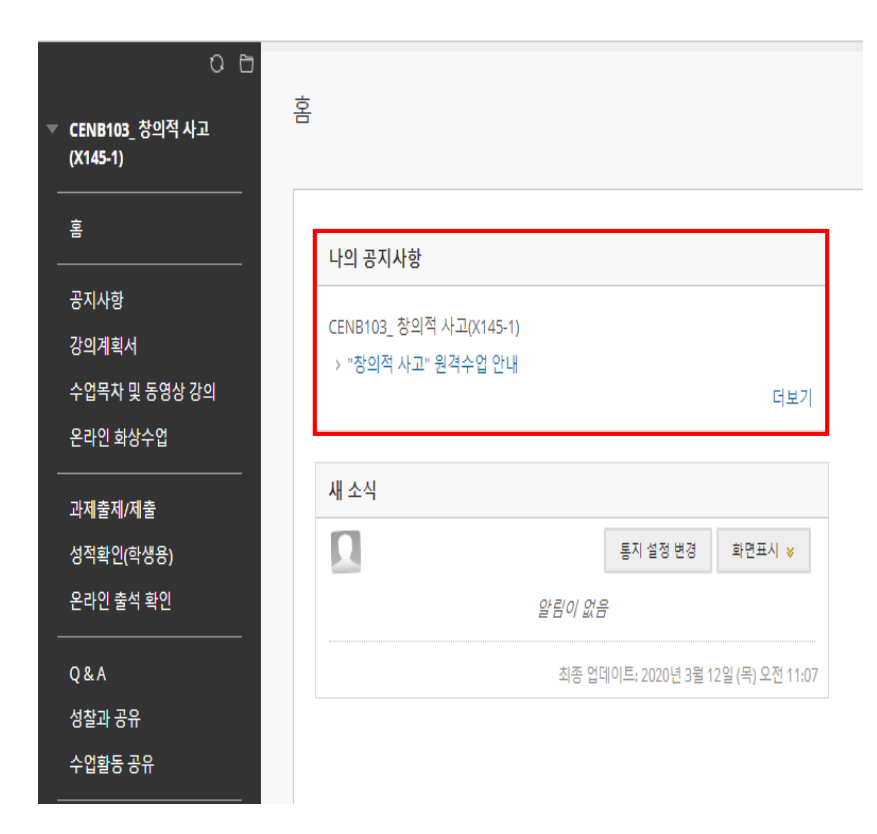

- 1. 공지사항 확인 : 원격(비대면)수업 관련 교수 님의 공지 확인 필수
- 2. 교과목별로 원격(비대면)수업 방법 및 학습 방법, 기간, 출석 인정 방법에 대한 안내가 되어 있으므로 반드시 확인

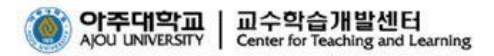

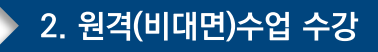

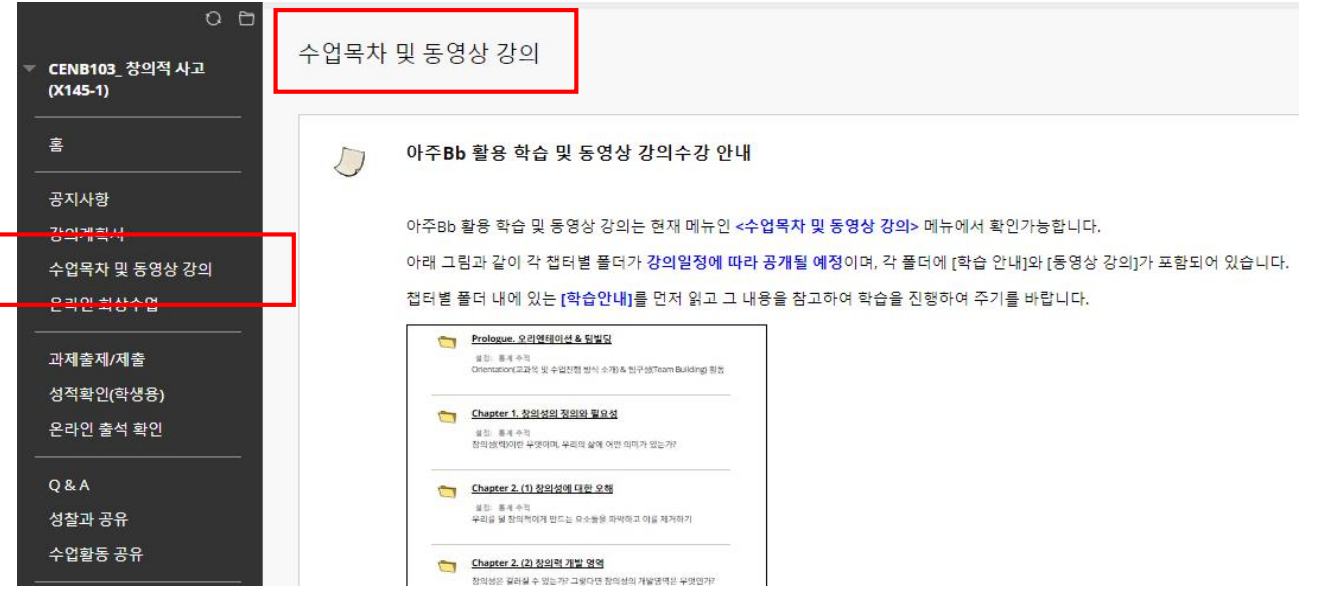

- 1. 수업목차 및 동영상 강의 확인 : 폴더명은 교과목별로 다를 수 있음
- 2. 수업 목차에 따라 동영상 강의 공개 일정 다름

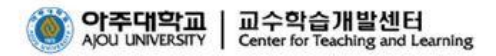

#### 2. 원격(비대면)수업 수강 - 녹화 강의 동영상 시청

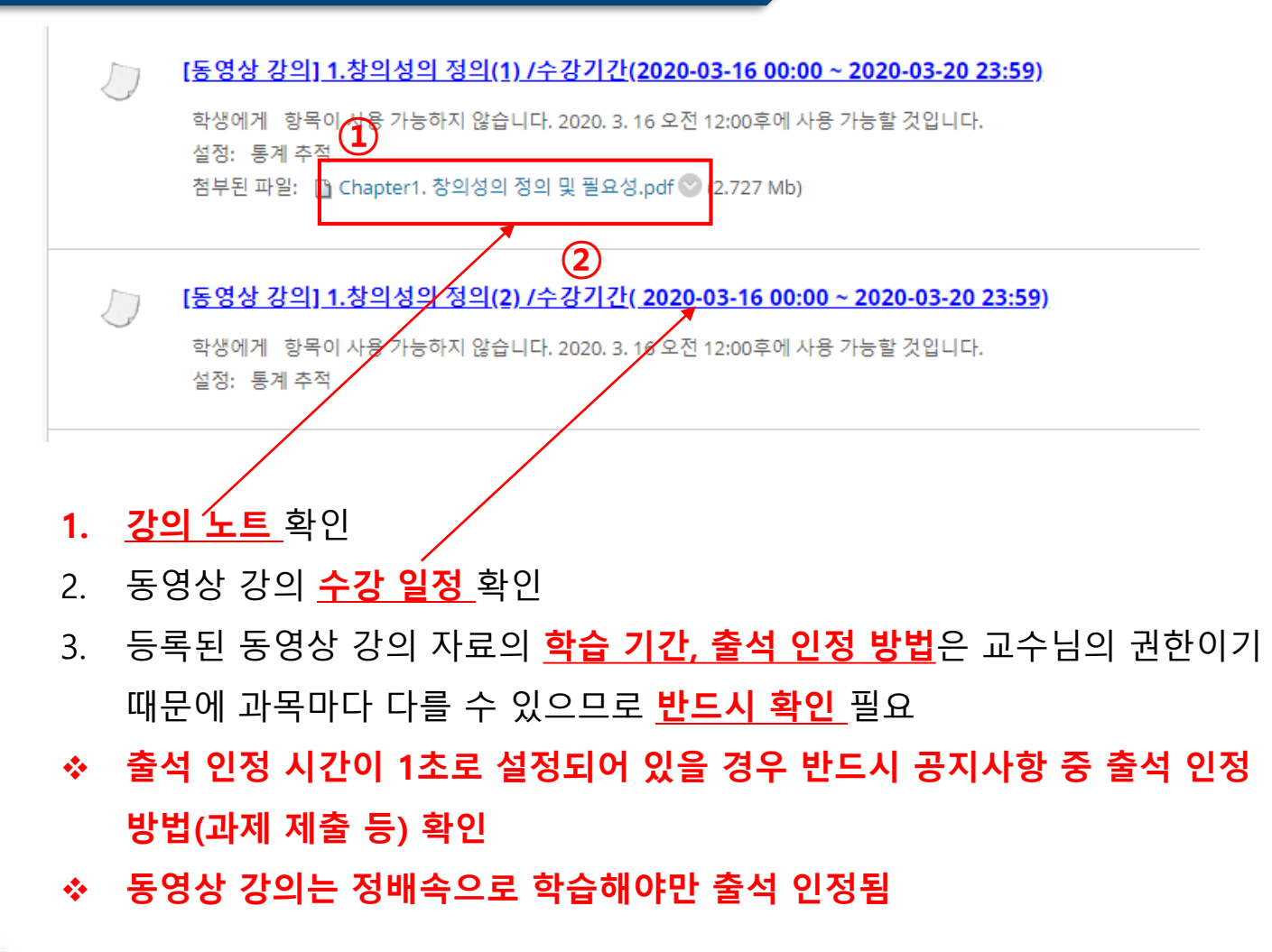

아주대학교 ㅣ교수학습개발센터 AJOU UNIVERSITY | Center for Teaching and Learning

#### 2. 원격(비대면)수업 수강 - 녹화 강의 동영상 시청  $\bigoplus$  $T_{\perp}$   $\Omega$   $\Box$ 홈ㅇ ▼ CENB103 창의적 사고  $(X146-2)$ 기록 확인 코스 모듈 추가 훔 SMS<sup>®</sup> 학습분석차트 ▼ 나의 공지사항 CENB103\_ 창의적 사고(X146-2) 공지사항 > "창의적 사고" 원격수업 안내 강의계획서 수업목차 및 동영상 강의 ▼새소식 온라인 화상수업 칼튜라図 Ω 알림이 과제출제/제출 초  $\bf{(1)}$ 온라인 출석 확인 "8" "폭 리(백 8히) **Q&A** 성찰과 공유 수업활동 공유 圖 Blackboard @ 1997-2020 Blackboard Inc. All Rights Reserved, U.S. F 액세스 정보 • 설치세부 사항 ②기능 더 보기

- 1. 동영상 시청 후 **온라인 출석 확인** → 동영상 시청
- 2. 교과목 담당 교수님이 별도의 온라인 출석 확인 메뉴를 설정하지 않은 경우 기능 더 보기를 통해 동영상 시청 기록 확인 가능

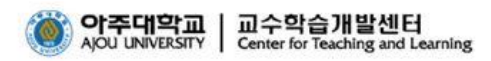

#### 2. 원격(비대면)수업 수강 - 녹화 강의 동영상 시청

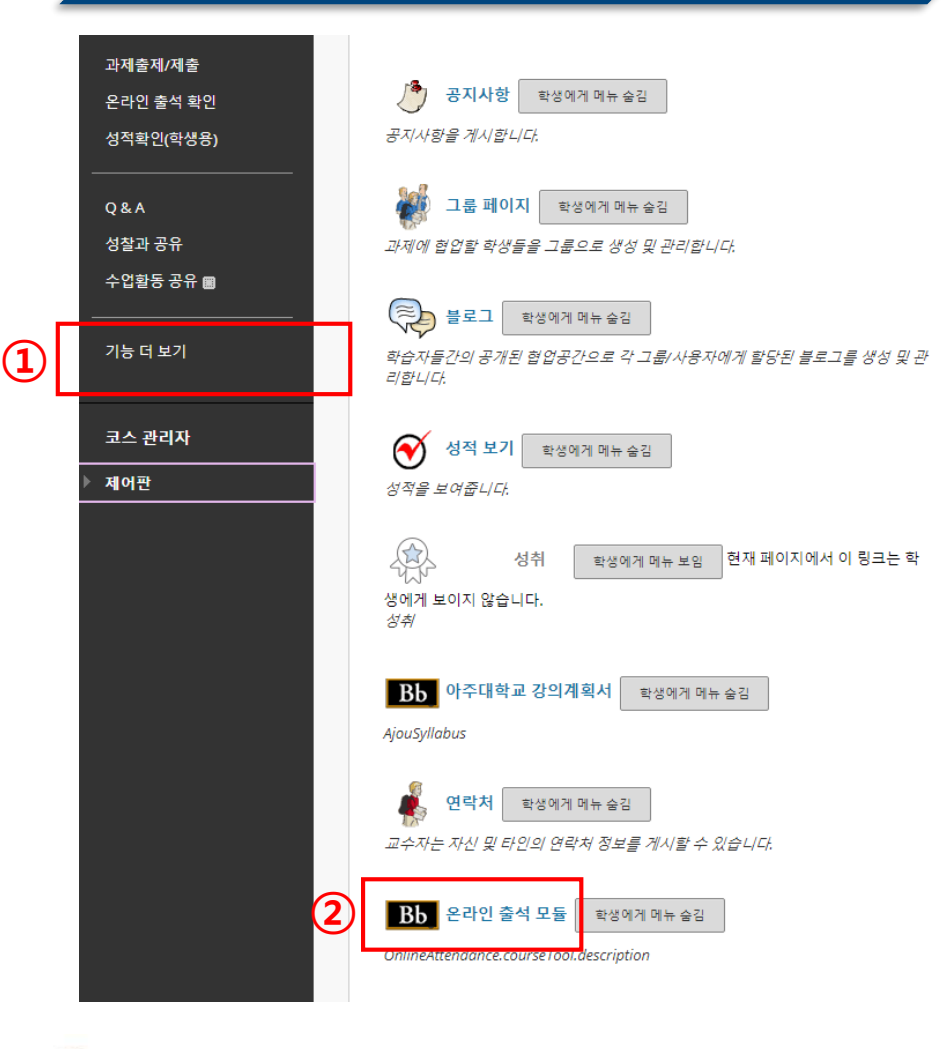

#### ◆ 기능 더 보기 선택하면 온라인 출석 모듈에서 동영상 시청 기록 확인 가능

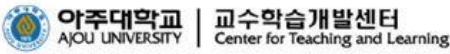

#### 2. 원격(비대면)수업 수강 - 녹화 강의 동영상 시청

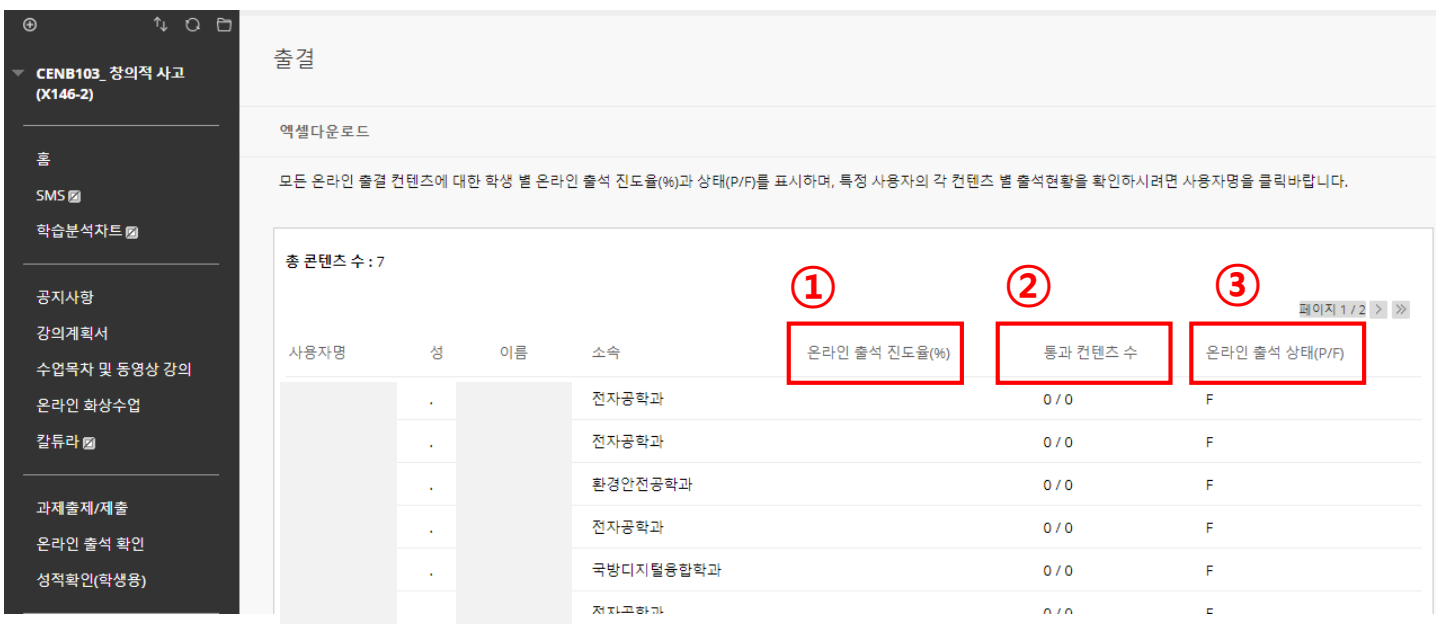

- ◆ [온라인 출석 확인] 과 [기능 더 보기]의 '온라인 출석 모듈' 선택 시 제공되는 동일 화면
- 1. 온라인 출석 진도율(%) : 통과 컨텐츠 비율
- 2. 통과 컨텐츠 수 : 시청해야 할 동영상 수
- 3. 온라인 출석 상태(P/F) : 온라인 출석 진도율이 100%가 되어야 P로 표시됨

#### 2. 원격(비대면)수업 수강 - 실시간 화상수업 유의사항

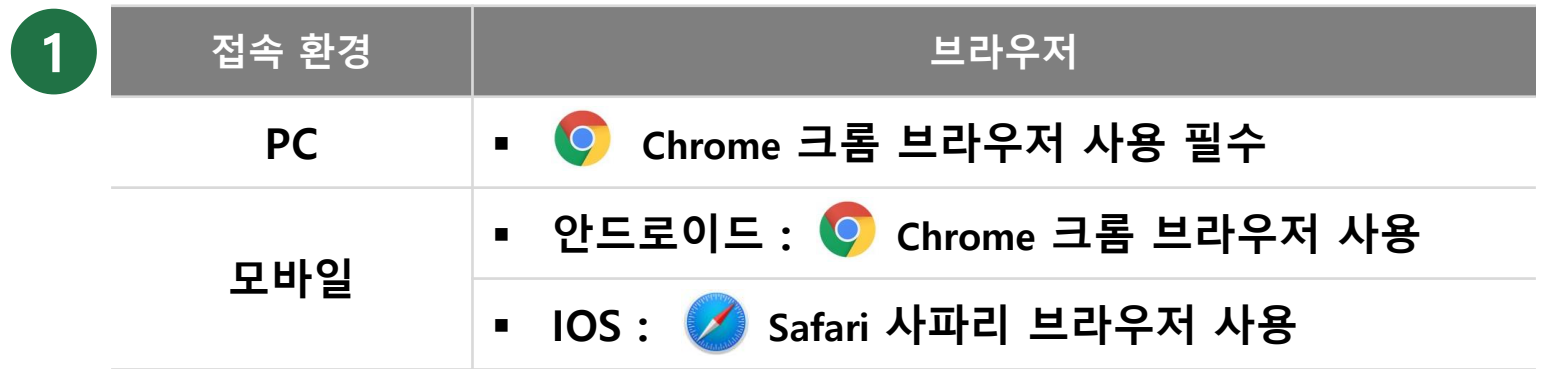

- 2 ) 실시간 화상수업 활용 시 사용자의 PC환경과 네트워크 환경에 따라 서비스 환경이 달라 질 수 있으며, 웹캠이나 마이크가 사용될 수 있음
- 실시간 화상수업은 교수님의 수업 방식에 따라 YouTube 실시간 방송, zoom 프로그램, 아주Bb 실시간 화상수업(Collaborate Ultra, Kaltura Live Room), Google Meet 등의 도 구를 사용하여 진행될 수 있음 3

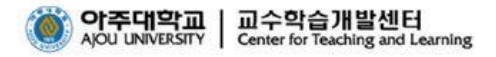

#### 2. 원격(비대면)수업 수강 - 실시간 화상 수업(Collaborate Ultra)

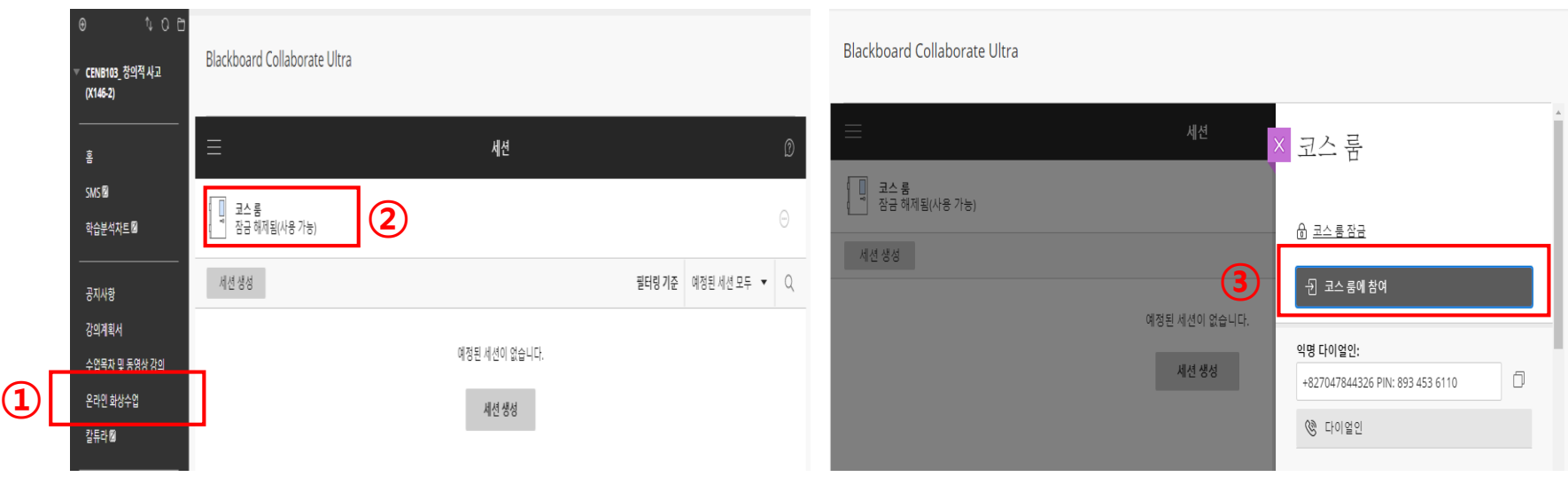

1. 실시간 화상 수업 진행 교과목인 경우 온라인 화상수업 메뉴(Collaborate Ultra) 선택

- 2. 정해진 일정에 따라(공지 확인) 코스룸 입장
- 3. 온라인 화상 수업의 <mark>참여, 학습, 출석 인정 방법</mark>은 교수님의 권한이기 때문에 과목마다 다를 수 있으므로 **반드시 확인** 필요

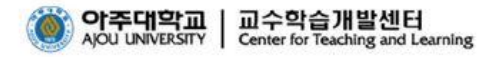

#### 2. 원격(비대면)수업 수강 - 실시간 화상 수업(Collaborate Ultra)

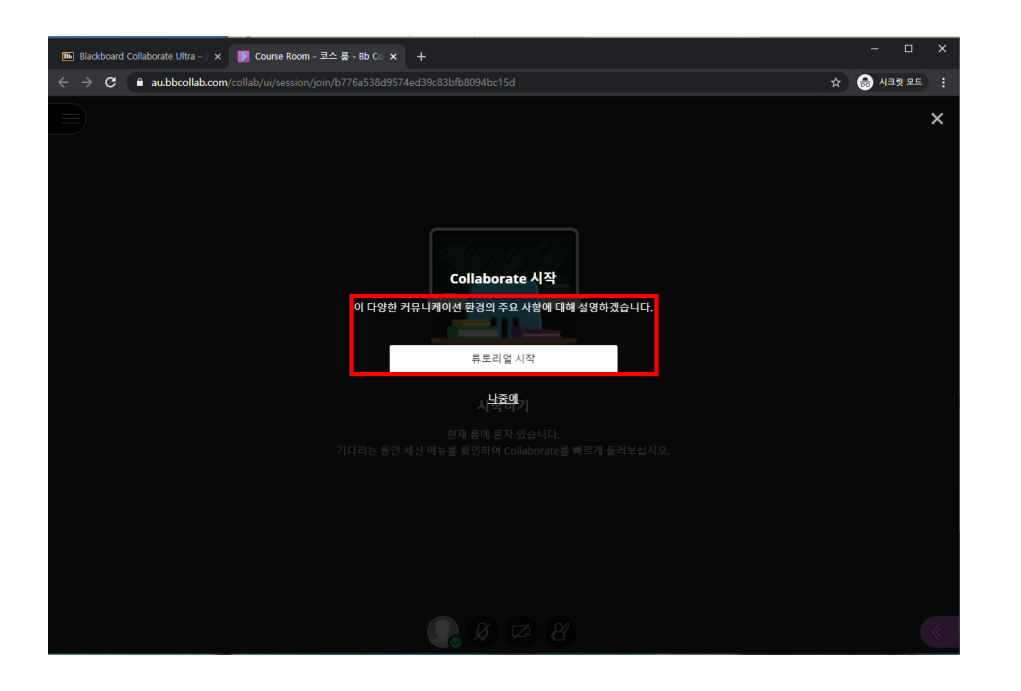

◆ 코스룸 시작 시 온라인 화상수업(Collaborate Ultra) 튜토리얼 시작을 통해 간단한 도움말 확인

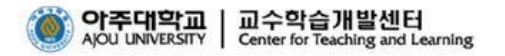

#### 2. 원격(비대면)수업 수강 - 실시간 화상 수업(Kaltura Live Room)

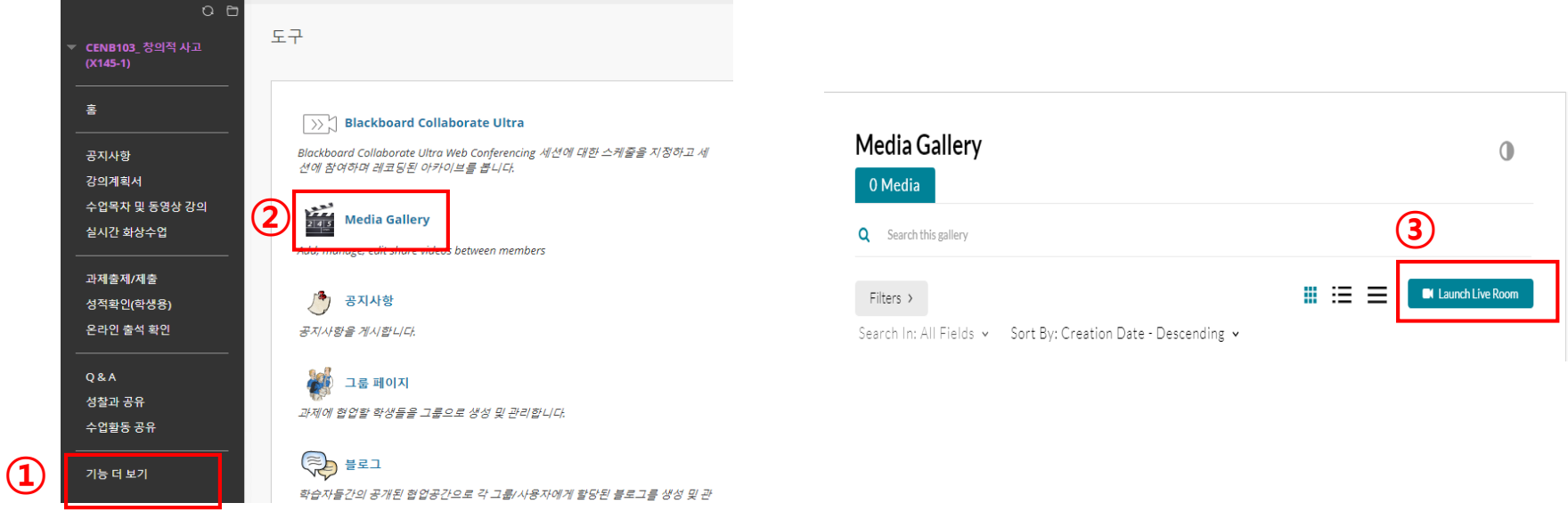

- 1. 실시간 화상 수업 진행 교과목(Kaltura Live Room)인 경우 [기능 더 보기] 메뉴 선택
- 2. 도구 중 Media Gallery 선택 → Launch Live Room 클릭
- 3. 교수님께서 URL 제공하는 경우 URL로 바로 접속 가능
- 4. 실시간 화상 수업의 **참여, 학습, 출석 인정 방법**은 교수님의 권한이기 때문에 과목마다 다를 수 있으므로 **반드시 확인** 필요